# Выгрузка заказов из Хорошоп в eSputnik.com

# (версия 2019-11-09)

# РУКОВОДСТВО ПОЛЬЗОВАТЕЛЯ

# 1. Назначение модуля

Модуль «Выгрузка заказов из Хорошоп в eSputnik.com» предназначен для выгрузки информации о заказах в eSputnuk.com.

Требования к формату выгружаемых данных изложены тут:

https://esputnik.com/support/rabota-s-zakazami

# 2. Особенности модуля

Требования к серверу:

- для работы модуля необходима версия PHP 5.6,
- на сервере должен быть установлен ionCube loader версии 10.

Для настройки и проверки модуля установлен тестовый период бесплатного использования (trial period) 15 дней. По запросу этот период может быть продлен.

# 3. Комплект поставки

В комплект поставки входят:

- данное Руководство,
- папка 20191109 с файлами модуля.

# 4. Установка

Разархивируйте полученный архив.

Из папки *upload* скопируйте папку 20191109 в корень сайта (корень это там где файлы htaccess и robots.txt, index.php).

2

# 5. Управляющий модуль

В адресной строке браузера введите

# http://URL-вашего-сайта/20191109/index.php

Если выведется сообщение вида

доступ для IP 127.0.0.1 заблокирован

то скопируйте IP и добавьте в файл .allowed\_ip отдельной строкой

allowed\_ip E3  $127.0.0.1$  $\mathbb{1}$ 

Обновите страницу браузера. Откроется окно

# Выгрузка заказов из Хорошоп в eSputnik **Настройка** Запустить модуль выгрузки заказов Отчеты Информация о лицензии Информация о сервере

#### 6. Настройка

#### 6.1. В управляющем модуле щелкните ссылку

Информация о лицензии

откроется вкладка с информацией о лицензии. Из полученного сообщения

Ошибка: ответ сервера лицензий http://license-server.info: You have no license. To register visit http://license-server.info/index.php?mode=registration&version=20190810&IP=127.0.0.0

Скопируйте ссылку и введите ее в адресную строку новой вкладки браузера

или

в новой вкладке браузера в адресной строке введите

http://license-server.info

для перехода на сервер лицензий. Затем выберите вкладку «Регистрация».

#### 6.2. Откроется окно

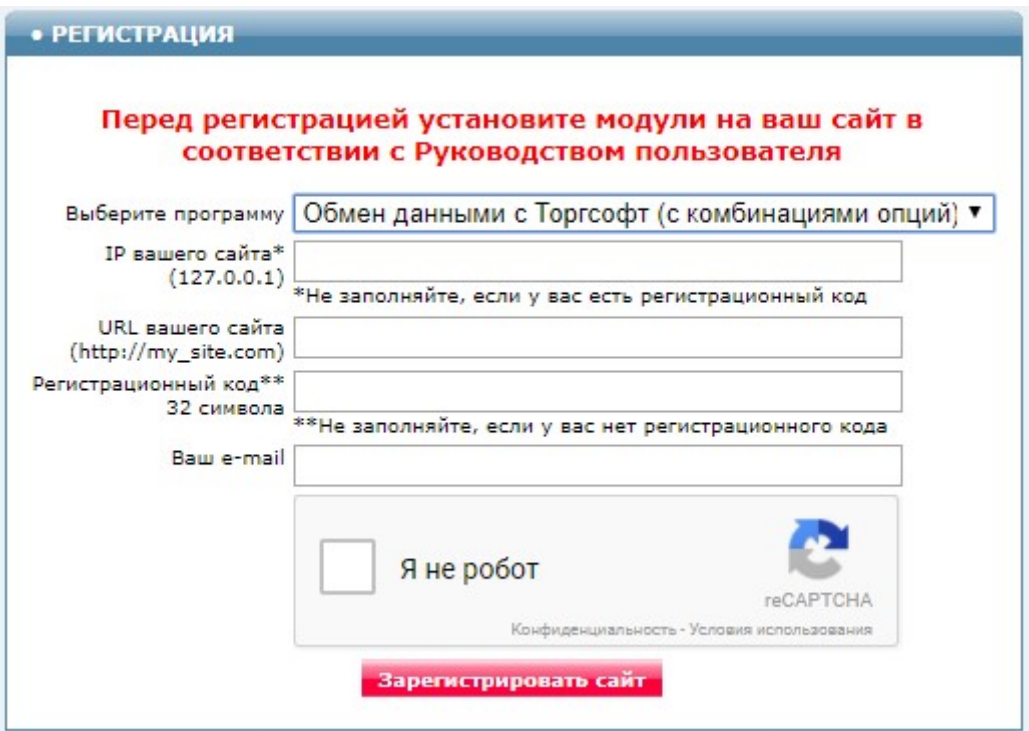

Выберите название модуля «Выгрузка заказов из Хорошоп в eSputnik.com (версия 2019-11-09)»

В соответствующие поля введите:

- IP вашего сайта,
- URL вашего сайта,
- ваш e-mail,
- поставьте отметку в поле «Я не робот»

и щелкните кнопку «Зарегистрировать сайт».

Сервер проверит наличие и версию установленного модуля на вашем сайте и если ошибок не обнаружит, то выведет сообщение о регистрации модуля для вашего сайта. В сообщении также будет указана дата, до которой действует лицензия.

Если в ходе проверки будут обнаружены ошибки, то необходимо проверить правильность заполнения полей и выполнить регистрацию повторно.

При возникновении вопросов по регистрации вы можете задать их оператору. Для этого щелкните иконку

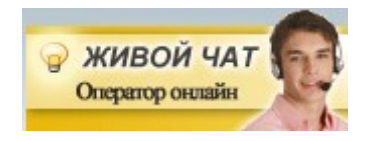

При необходимости вы можете продлить срок действия лицензии. Для этого обратитесь в Службу поддержки.

6.3. После успешной регистрации опять щелкните ссылку

Информация о лицензии

будет виден срок действия лицензии для вашего сайта

Сервер лицензий http://license-server.info License is valid until 2018-12-30 07:34:41

# 6.4. Щелкните ссылку

# **Настройка**

Откроется окно с параметрами настройки.

# Примечание. Все настройки хранятся в конфигурационном файле horoshop orders to esputnik.cfg.php

#### 6.5. Настройки запуска модуля

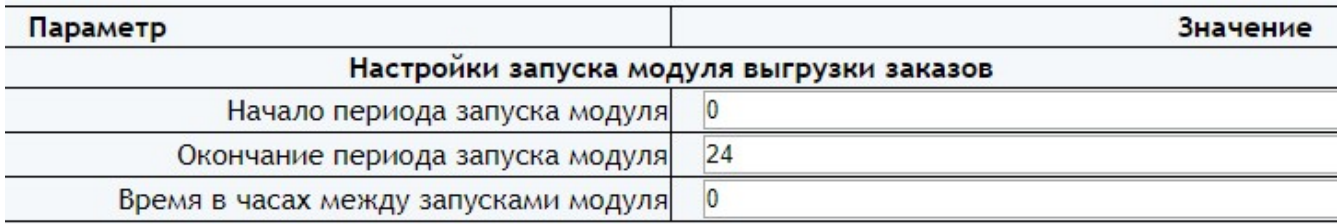

Параметр «Начало периода запуска модуля» устанавливает астрономическое время суток, начиная с которого выполняется запуск модуля.

Параметр «Окончание периода запуска модуля» устанавливает астрономическое время суток, до которого выполняется запуск модуля.

Параметр «Время в часах между запусками модуля» устанавливает период между запусками модуля.

Эти значения устанавливают время старта модуля. После старта модуль работает до тех пор, пока не обработает все заказы, заданные в настройках.

Назначения остальных параметров понятно из их названия.

Установите необходимые настройки модуля и щелкните кнопку «Сохранить»

# Примечания

1. После сохранения параметров следует обратить внимание на сообщения об ошибках в окне контроля

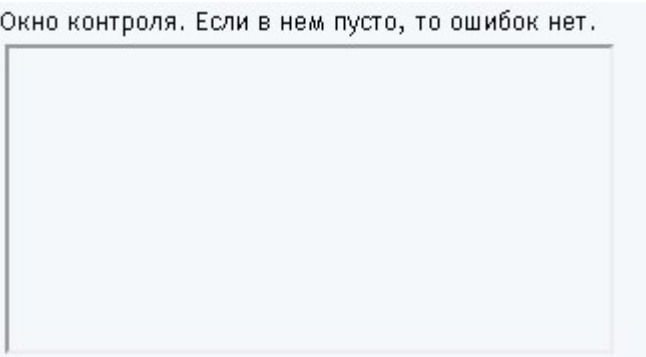

и при их наличии внести корректировки в настройки и сохранить повторно.

2. Некоторые корректировки могут привести к разрушению конфигурационного файла. Если не удается устранить ошибки путем корректировки текста файла

horoshop orders to esputnik.cfg.php, то следует закачать этот файл на сервер из установочного архива и выполнить настройки повторно.

#### 7. Вызов модуля

Для вызова модуля из браузера щелкните ссылку

Запустить модуль выгрузки заказов

Модуль стартует. На экран будут выводиться сообщения о выгружаемых заказах и сообщения об ошибках.

Старт 2018-11-10 17:18:16 Количество дней, за которые выгружаются заказы = 1 29595 - 5789921

Первая цифра – номер заказа, вторая – id заказа.

Заказы выгружаются пачками. Количество заказов в одной пачке задается параметром «Количество заказов в выгрузке». После успешной выгрузки очередной пачки выводится сообщение

Заказы выгружены успешно

Если сообщение не выводится, то следует уменьшить значение параметра «Количество заказов в выгрузке».

Если модуль выгрузил все заказы, то выводится итоговое сообщение:

Работа завершена 2018-11-10 17:18:17

При наличии ошибок их следует проанализировать и устранить.

Для вызова модуля с использованием планировщика *cron* следует использовать имя модуля

#### horoshop orders to esputnik.php

Рекомендуемое время запуска модуля синхронизации товаров планировщиком cron - каждые 10 мин (фактическое время старта модуля задается в настройках).

Чтобы определить путь к модулю для подготовки задания планировщику cron щелкните ссылку

Информация о сервере

В открывшемся окне найдите параметр

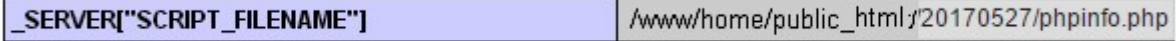

Скопируйте значение параметра и замените имя модуля **phpinfo.php** именем модуля (horoshop orders to esputnik.php).

Для запуска модулей рекомендуется использовать интерпретатор PHP (/usr/bin/php). Но на некоторых серверах этот путь может быть другим и его надо уточнить у хостера.

Пример задания для планировщика cron:

/usr/bin/php /www/home/public\_html/20191109/horoshop\_loader\_torgsoft.php > /dev/null 2>&1

#### 8. Просмотр отчетов

Для просмотра отчетов щелкните ссылку

Отчеты

Откроется список всех отчетов

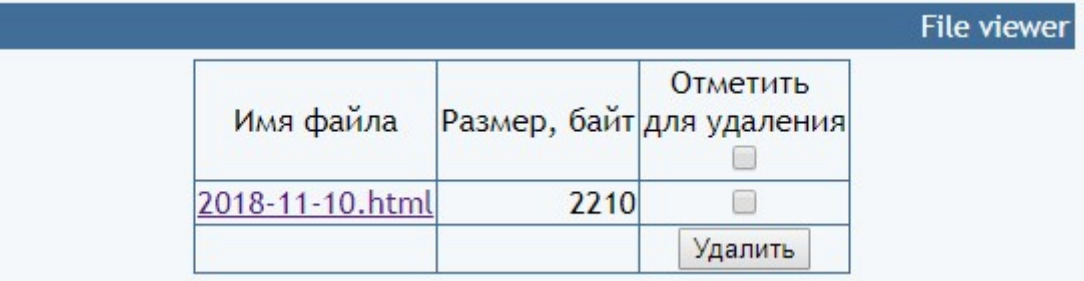

Для просмотра требуемого отчета нужно щелкнуть по соответствующей ссылке. Для удаления отчетов следует поставить отметки напротив соответствующих файлов и щелкнуть кнопку «Удалить».

Примечание. Модуль формирует один отчет в день. В этот отчет заносится информация о стартах модуля, выгруженных заказах и сообщения об ошибках.

#### 9. Рекомендации по эксплуатации модуля

9.1. В начале эксплуатации модуля при необходимости выгрузить информацию обо всех заказах, имеющихся на сайте, значение параметра «Количество дней, за которые выгружаются заказы» следует указать таким, чтобы выгрузились заказы с момента начала работы сайта. Например, 365 – для выгрузки заказов за последний год.

В последующем значение параметра «Количество дней, за которые выгружаются заказы» должно быть чуть больше, чем цикл полного прохождения заказов – от момента поступления заказа до получения заказа покупателем или отмены заказа.

# 9.2. Информация о выгруженных заказах сохраняется в файле tmp/orders\_md5.json

Если после выгрузки заказа данные в нем не изменились, то повторная выгрузка заказа не выполняется. При этом в отчет выводится сообщение

Все данные заказа совпали с выгруженными ранее - заказ не выгружен

При необходимости повторной выгрузки всех заказов надо удалить файл tmp/orders\_md5.json

9.3. Выгрузку заказов рекомендуется выполнять 1 раз в сутки ночью, чтобы снизить нагрузку на сервер в рабочее время. Для этого параметры запуска следует задать так

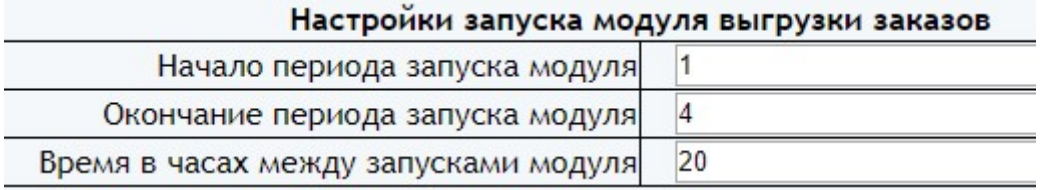

9.4. Следует учитывать, что на сайте eSputnik.com сведения о заказах не появляются сразу после выгрузки.

#### 10. Использование альтернативного сервера лицензий

В папке с модулем создайте файл

#### license-server.txt

Укажите в файле URL альтернативного сервера лицензий

$$
\begin{array}{|c|c|c|}\n\hline\n\text{license-server.txt} & \text{B} \\
\hline\n1 & \text{http://31.131.26.88}\n\end{array}
$$

Запросить URL-ы доступных серверов можно, написав запрос на e-mail

finboss.ua@gmail.com